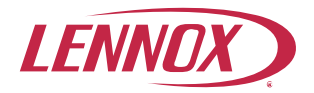

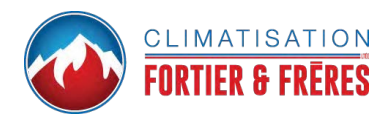

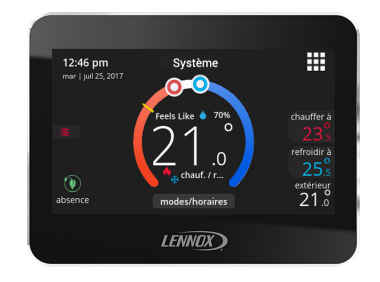

# Thermostat intelligent iComfort® M30

**Guide de l'utilisateur**

507740-02CF 12/2019 Remplace 507740-01CF

#### **Table des matières**

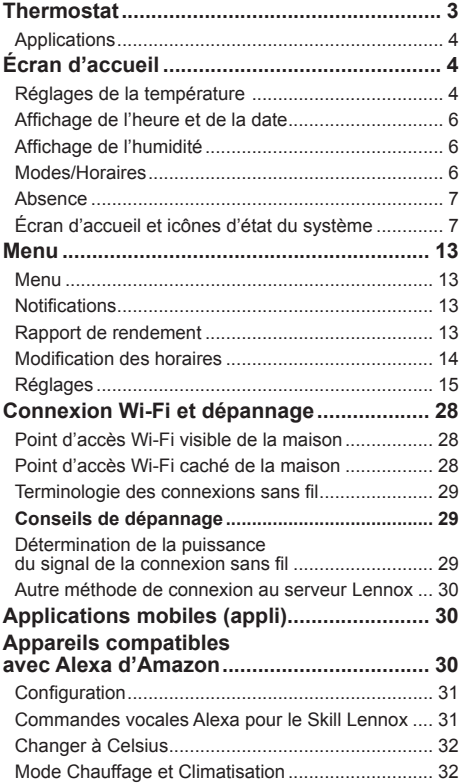

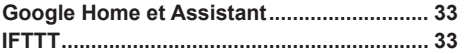

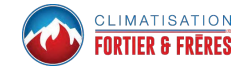

#### **Thermostat**

Le thermostat iComfort® M30 est un thermostat Wi-Fi universel à écran tactile programmable sur 7 jours pour appareils de chauffage et de climatisation à plusieurs stages. Il permet également de mesurer et de contrôler l'humidification, la déshumidification et le point de rosée, de contrôler un Humiditrol® (accessoire de déshumidification perfectionné) et de rappeler à l'utilisateur quand il est temps d'effectuer l'entretien de l'équipement.

Caractéristiques Comfort :

- Trois langues sont disponibles: français, anglais et espagnol
- Connecté Wi-Fi
- *Smart Away*® Utilise le thermostat pour contrôler la température de la maison quand elle est inoccupée (géoblocage)
- *FEELS LIKE*® Contrôle le système à l'aide des températures intérieure/extérieure et l'humidité intérieure pour créer des conditions de confort optimales dans la maison
- *Schedule IQ* Vous n'avez besoin de programmer le thermostat qu'une seule fois. En cas de changement dans vos habitudes, le thermostat modifie les réglages du chauffage et de la climatisation en conséquence
- Écran couleur facile à lire de 4,3 pouces (10,9 cm) (mesuré en diagonale)
- Affichage DCL à rétro-éclairage indiquant la température demandée et la température réelle, l'heure, l'humidité relative intérieure, l'état du système (mode opératoire et horaires) et la température extérieure (avec le capteur de température extérieure optionnel)
- Mesure et contrôle de l'humidité
- Contrôle du point de rosée
- Rappels d'entretien
- Mode Chauffage/Climatisation Permet de contrôler le chauffage, la climatisation, l'humidification et la déshumidification sans intervention de l'utilisateur
- Des rapports de performance sont disponibles sur le portail Web de l'utilisateur
- Permet de contrôler la température des systèmes au gaz, au mazout et électriques ainsi que des thermopompes avec un maximum de 4 stages de chauffage / 2 stages de climatisation (y compris biénergie)
- Conforme au Titre 24 Open ADR 2.0 de Californie

Ce thermostat est compatible avec :

- Amazon® Alexa
- Google Assistant
- IFTTT
- Systèmes de purification de l'air PureAir™ Qualité de l'air intérieur avec notification (basée sur le temps écoulé ou des capteurs) de remplacement/ service des filtres, des lampes UVC, des tampons d'humidificateur et du catalyseur du système PureAir®
- Accessoire de déshumidification Humiditrol® (EDA)
- Contrôle de la ventilation pour VRE, VRC et registre d'air frais

#### **Applications**

Ce thermostat entièrement programmable offre une compatibilité universelle, un contrôle précis de votre confort et une programmation facile.

Permet de contrôler la température des systèmes au gaz, au mazout et électriques ainsi que des thermopompes avec un maximum de 4 stages de chauffage / 2 stages de climatisation (y compris les systèmes biénergie).

## **Écran d'accueil**

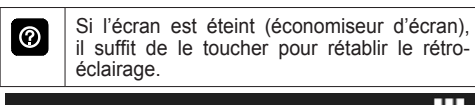

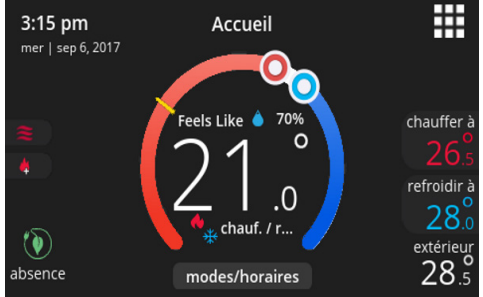

#### **Réglages de la température**

- Grand affichage de la température intérieure (°F ou °C)
- Indicateurs des points de consigne du chauffage et de la climatisation sur la bande de température animée
- Point de consigne de la climatisation (climatiser à)
- Point de consigne du chauffage (chauffer à)

 $\bullet$ 

Appuyez sur les indicateurs des points de consigne du chauffage ou de la climatisation sur la bande de température ou appuyez sur les options **chauffer à** ou **climatiser à** pour afficher les menus de chauffage ou de climatisation.

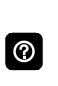

Les deux indicateurs des points de consigne du chauffage et de la climatisation sur la bande de température et les options **chauffer à** et **climatiser à** sont affichées quand le système est en mode Chauffage/Climatisation.

*Écran de réglage de la température de climatisation seulement*

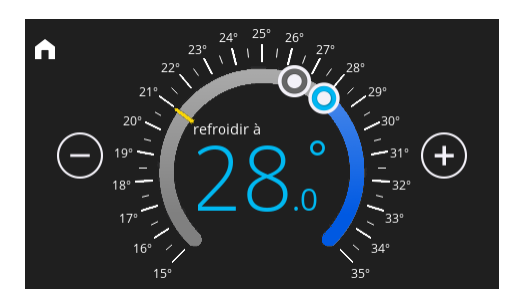

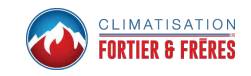

 $\odot$ 

Sur l'écran d'accueil, appuyez sur l'indicateur du point de consigne de la climatisation sur la bande de température ou appuyez sur l'option **climatiser à** pour afficher le menu de climatisation.

- Affichage du point de consigne de la climatisation
- Indicateur du point de consigne de la climatisation sur la bande de température
- Options Plus (+) et Moins (–)
- Maison (retour à l'écran d'accueil)

Appuyez sur l'indicateur bleu du point de consigne de la climatisation sur la bande de  $\circ$ température ou appuyez sur **plus** ou **moins**  pour changer le point de consigne de la climatisation par incréments d'un degré.

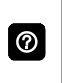

Pendant une période programmée, appuyez sur l'indicateur du point de consigne sur la bande de température ou sur climatiser à pour activer un **maintien de l'horaire**.

*Écran de réglage de la température de chauffage seulement*

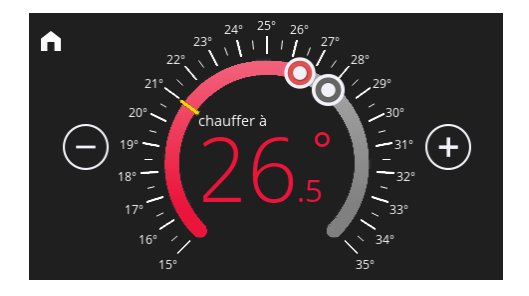

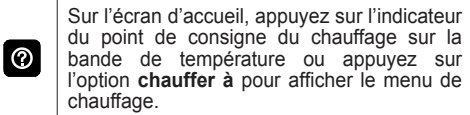

- Affichage du point de consigne du chauffage
- Indicateur du point de consigne du chauffage sur la bande de température
- Options Plus (+) et Moins (–)
- Maison (retour à l'écran d'accueil)

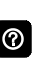

Appuyez sur l'indicateur rouge du point de consigne du chauffage sur la bande de température ou appuyez sur **plus** ou **moins** pour changer le point de consigne du chauffage par incréments d'un degré.

 $\odot$ 

Pendant une période programmée, appuyez sur l'indicateur du point de consigne sur la bande de température ou sur chauffer à pour activer un **maintien de l'horaire**.

## *Température extérieure actuelle*

Affiche la température extérieure actuelle en °F ou °C (avec le capteur de température extérieure optionnel). Si aucun capteur n'est installé, une fois connecté à Internet et à votre compte par l'intermédiaire du thermostat, l'option Internet permet d'obtenir la température extérieure. Allez à **menu > réglages > affichage** et sélectionnez **Internet** pour **affichage de la température extérieure**.

## **Affichage de l'heure et de la date**

Affiche l'heure et la date (y compris les changements d'heure d'été/hiver). Quand le thermostat est connecté à Internet, l'heure et la date sont réglés automatiquement.

#### **Affichage de l'humidité**

Affiche l'humidité relative au-dessus de la température intérieure.

L'icône à côté du pourcentage d'humidité intérieure représente aussi le niveau d'humidité dans la maison.

## **Modes/Horaires**

Affiche le mode de fonctionnement actuel du système en dessous de la température intérieure (chauffage/<br>climatisation chauffage seulement climatisation climatisation, chauffage seulement, seulement, horaire actif ou arrêté)

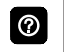

Appuyez pour accéder à l'écran **Modes/ Horaires**.

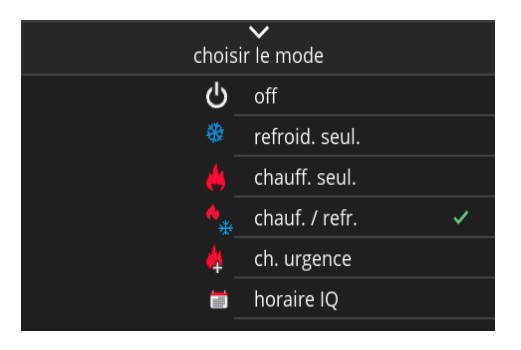

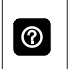

Appuyez sur **modes/horaires** sur l'écran dessous du fonctionnement pour accéder à l'écran.

Utilisé pour choisir un mode ou un horaire spécifique.

- **Off**
- Climatisation seulement
- Chauffage seulement
- Chauffage/Climatisation
- Chauffage d'urgence (systèmes à thermopompe seulement)
- Horaire IQ, été, hiver, printemps/automne et économie d'énergie
- En marche
- **Auto**
- **Circulation**

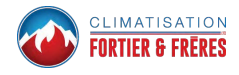

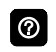

 $^{\circ}$ 

Une marque indique le mode qui est actif.

Faites dérouler l'écran pour afficher tous les modes disponibles.

#### **Absence**

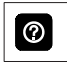

Appuyez pour afficher l'écran **absence**.

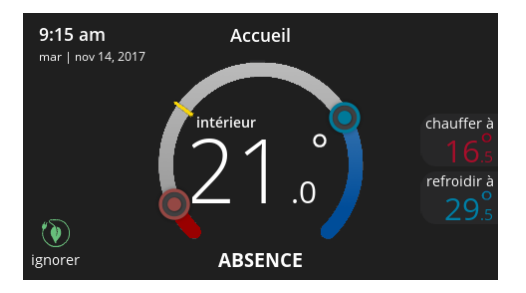

Permet de régler les points de consigne du chauffage ou de la climatisation quand la maison est inoccupée.

- Indicateurs d'état du système situés sur le côté gauche de l'écran d'accueil. Voir «Tableau 1. Icônes du système» à la page 8 pour les détails concernant Smart Away.
- Indicateurs des points de consigne du chauffage et de la climatisation sur la bande de température. La ligne jaune indique la température réelle de la pièce.
- Point de consigne de la climatisation (climatiser à) La climatisation est toujours représentée par la couleur bleu.
- Point de consigne du chauffage (chauffer à) Le chauffage est toujours représenté par la couleur rouge.
- Annuler le mode Absence.

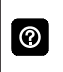

Appuyez sur **ignorer absence** pour sortir du mode absence et retourner au mode de fonctionnement normal du système.

#### **Écran d'accueil et icônes d'état du système**

Les icônes suivants sont situés sur l'écran d'accueil et sont affichés de pair avec le mode de fonctionnement ou la tâche applicable.

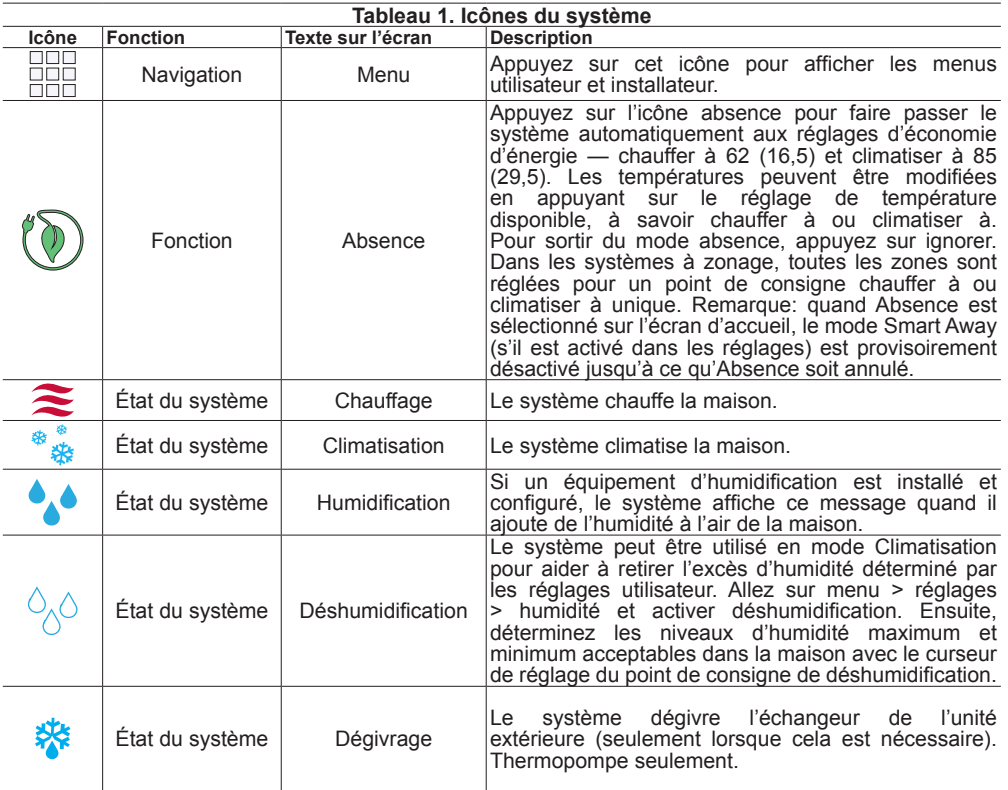

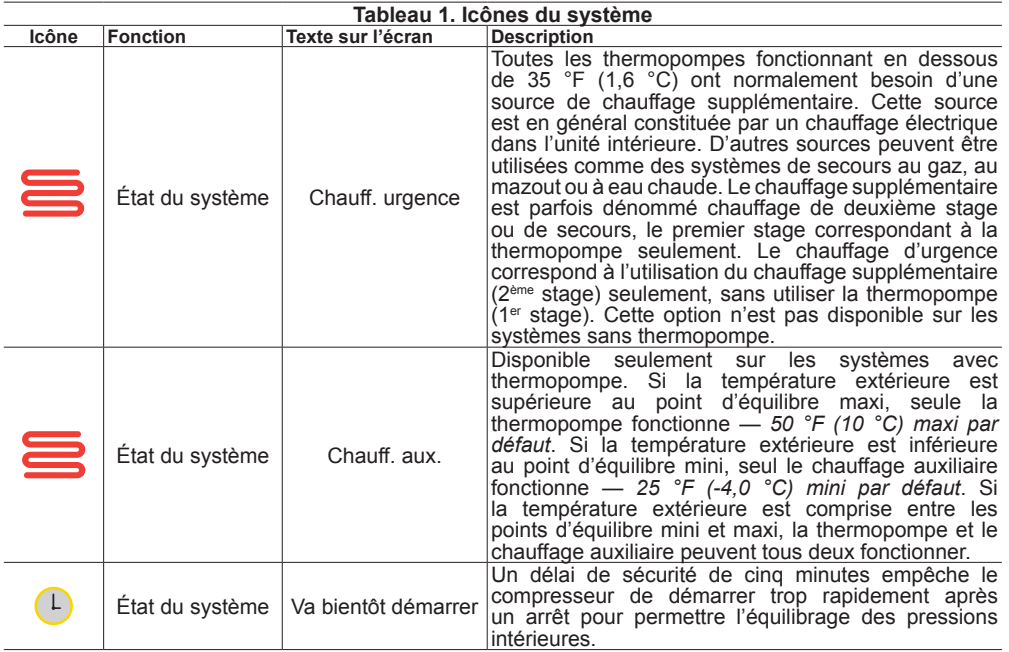

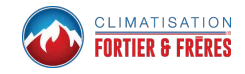

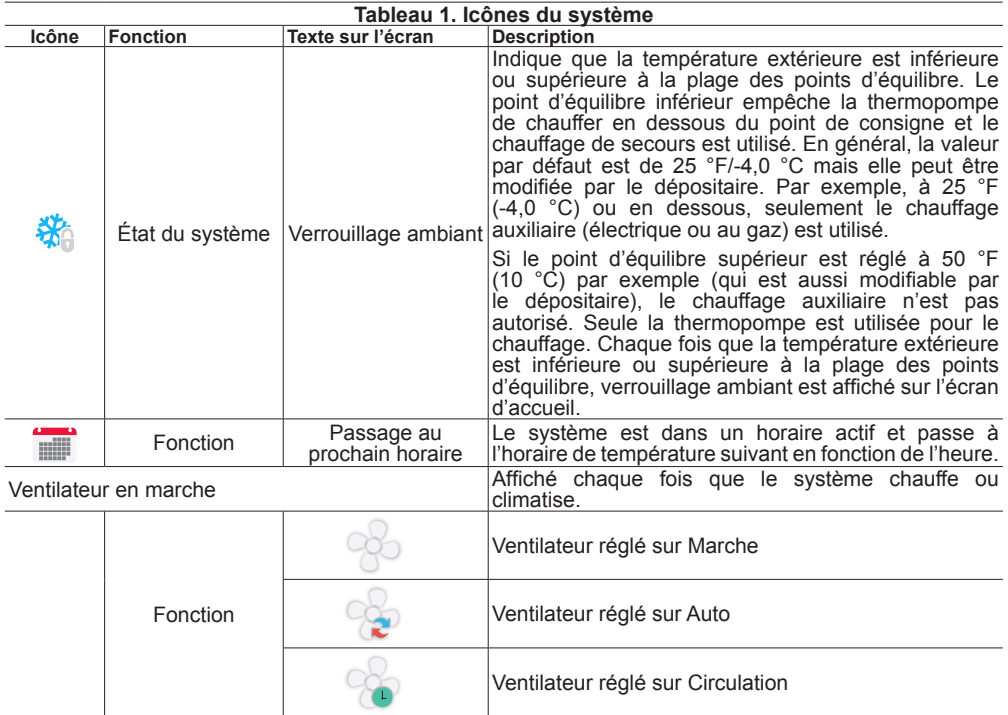

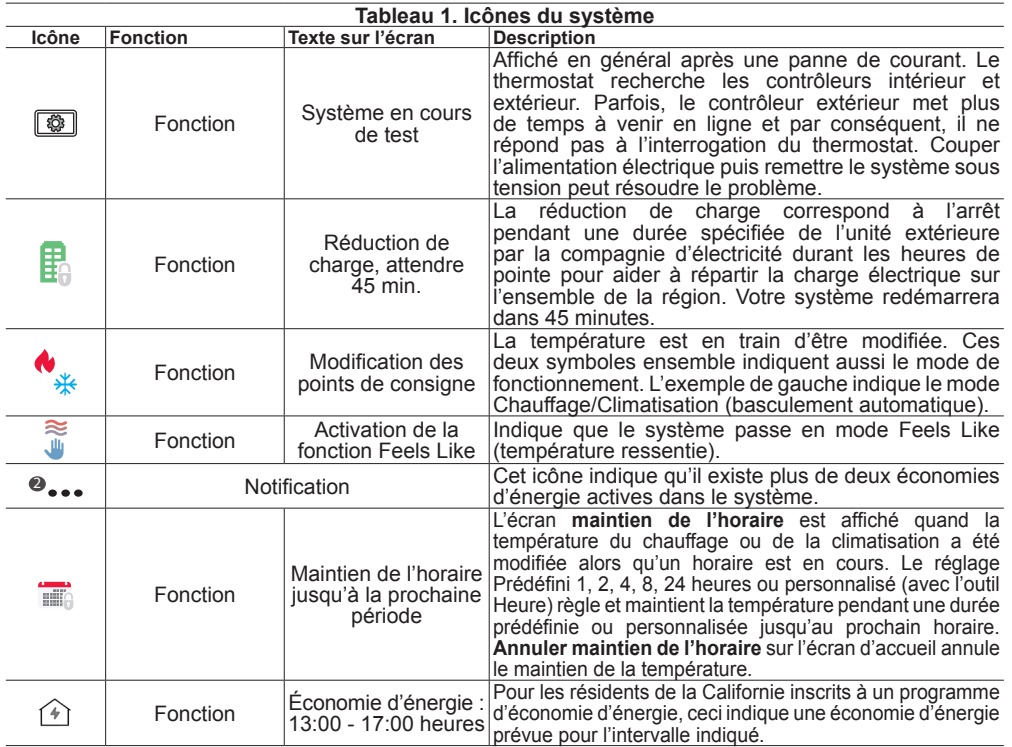

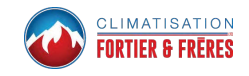

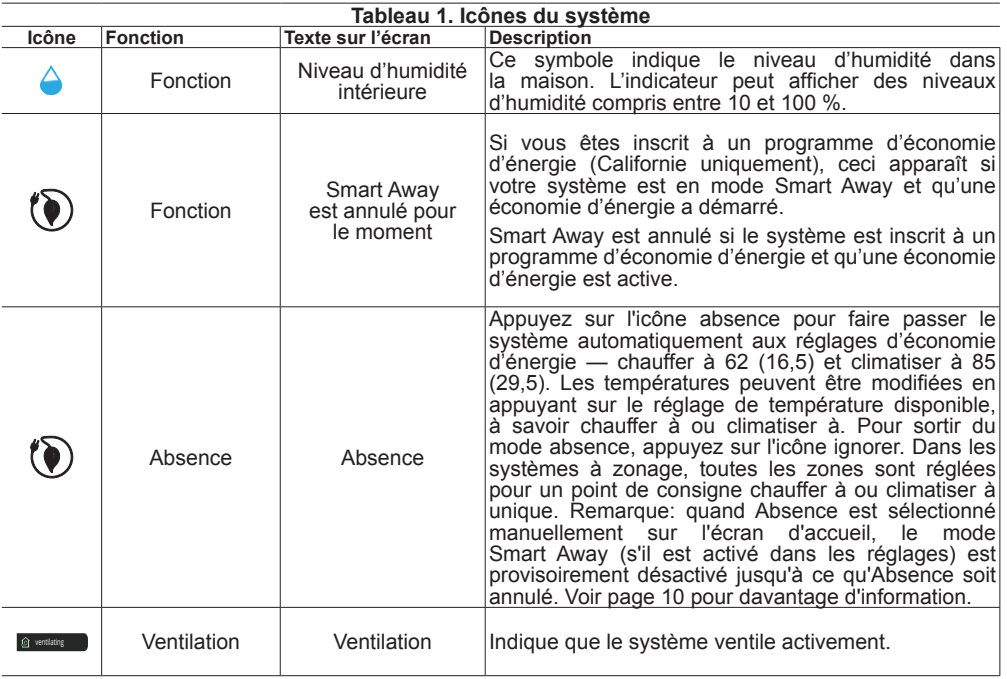

## **Menu**

#### **Menu**

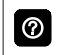

Appuyez pour afficher l'écran **menu**.

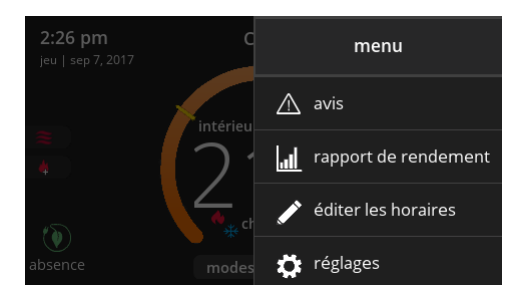

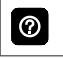

Appuyez sur un icône pour afficher l'écran correspondant.

#### **Notifications**

Affiche les rappels d'entretien et de fonctionnement du système.

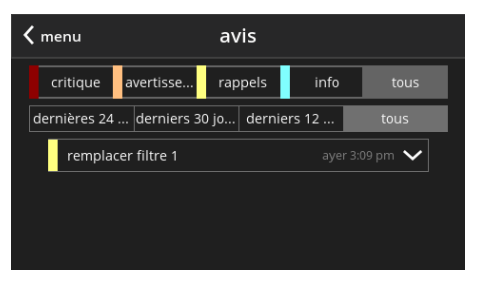

Affiche les défaillances, les erreurs et l'information d'entretien.

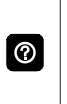

En cas de défaillance, d'erreur ou d'information d'entretien, des options sont affichées sous la notification : **rappeler, effacer, entretenir** ou **réinitialiser**. Appuyez pour choisir l'action désirée.

#### **Rapport de rendement**

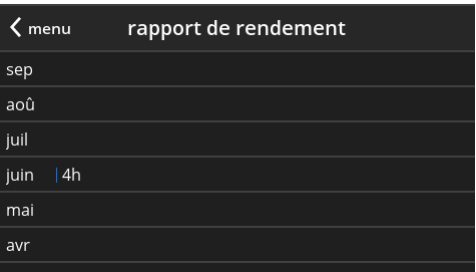

Affiche le nombre d'heures pendant lequel le système a fonctionné pendant le mois en mode chauffage (rouge) ou en mode Climatisation (bleu) sur un graphique facile à lire.

#### **Modification des horaires**

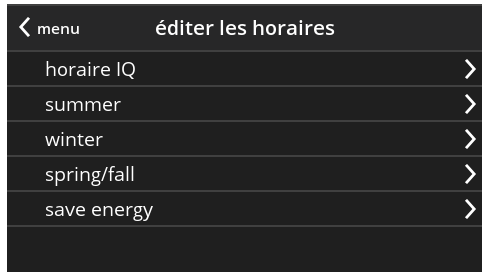

Définissez des horaires pour des dates spécifiques de l'année ou modifiez pour créer des horaires personnalisés.

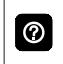

Appuyez sur l'icône Menu de l'écran d'accueil et choisissez **éditer les horaires** pour accéder à l'écran horaires.

- Horaire IQ™
- Été
- **Hiver**
- Printemps/automne
- Économie d'énergie

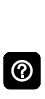

**Horaire IQ™ détermine quand le système fonctionne en fonction des horaires et des températures « jour à la maison », « nuit à la maison » et « absence ».** L'horaire est contrôlé par le capteur de proximité Smart-Away™ (géorepérage) (s'il est activé) du thermostat et l'appli iComfort® M30. Plusieurs applis sur plusieurs appareils peuvent contrôler un système donné.

Appuyez sur le nom d'un horaire pour le  $^{\circ}$ modifier.

- Choisir les jours
	- > Jours individuels (lundi, mardi, etc.)
	- > Semaine/fin de semaine (lundi-vendredi et samedi-dimanche)
	- > Tous les jours
- Choisir le mode
	- > Chauffage/Climatisation
	- > Chauffage seulement
	- > Climatisation seulement

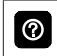

Appuyez sur les jours choisis pour modifier les heures et les températures individuelles.

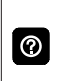

Appuyez sur chaque période et choisissez annuler période pour éliminer une période. Vous pouvez éliminer toutes les périodes, sauf une.

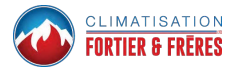

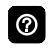

**Tous les jours** permet d'utiliser le même horaire chaque jour.

- Régler l'heure (4 périodes par jour)
- Curseurs individuels pour régler les températures de climatisation (bleu) ou de chauffage (rouge) pour chaque période *(réglables de 60 à 90 °F/15,5 à 32 °C)*
- Icône ventilateur
	- > En marche
	- > Auto
	- > Circulation
- Renommer

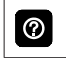

Changez le nom d'un horaire avec l'outil clavier (16 caractères maximum).

• Rétablir les valeurs par défaut réinitialise les horaires aux réglages usine

#### **Réglages**

Affiche les différents réglages utilisateur (ventilateur, chauffage/climatisation, humidité, rappels, généralités, affichage).

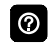

Appuyez sur la gauche de l'écran pour retourner à l'écran d'accueil.

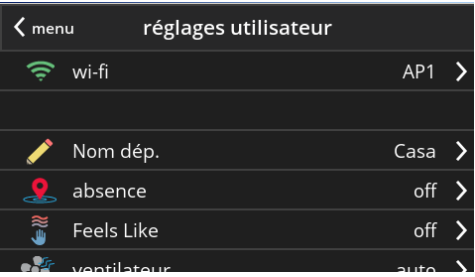

## Accès à tous les réglages utilisateur

- Wi-Fi
- Nom
- Absence
- Feels Like™
- Ventilateur
- Chauffage/Climatisation
- Humidification
- Notifications
- Économies d'énergie
- Réglages avancés (Réglages installateur)
- Généralités
- Affichage
- Info maison
- Compte

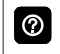

Appuyez sur un paramètre sur la gauche de l'écran pour afficher l'écran correspondant.

# *Wi-Fi*

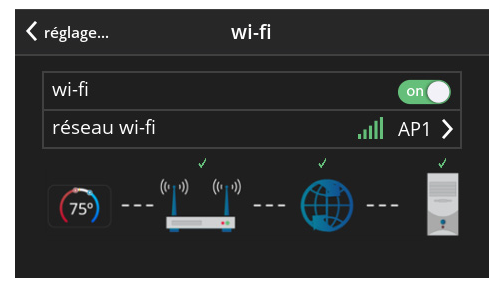

Une représentation graphique du réseau de la maison indiquant l'état de la connexion entre l'affichage haute définition, le Smart Hub, Internet et le serveur Lennox.

- Wi-Fi (on/off)
- Réseau Wi-Fi

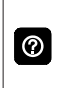

Appuyez sur **réseau wi-fi** pour afficher la liste des réseaux disponibles ou pour ajouter un réseau non affiché (autre). Affiche aussi l'état du réseau (sécurisé/non sécurisé) et la puissance du signal.

N'utilisez pas le compte d'invité.

N'utilisez pas une connexion non sécurisée.

N'utilisez pas la Wi-Fi du voisin.

Les réseaux des fournisseurs par satellite peuvent causer des problèmes.

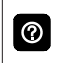

 $| \odot |$ 

Appuyez sur **i** pour de l'information supplémentaire sur le réseau (nom, SSID, sécurité, RSSI, etc.).

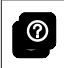

Appuyez sur le nom d'un réseau pour vous y connecter. Entrez le mot de passe pour vous connecter.

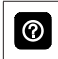

Un « X » rouge indique un problème avec le point de connexion.

## *Nom*

Entrez le nom du système (Maison 1, Maison 2, etc.) avec l'outil clavier.

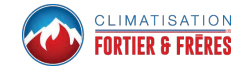

## *Absence*

*NOTE : La plupart des procédures de cette section peuvent être effectuées au niveau du thermostat, à l'aide de l'application Thermostat iComfort de Lennox ou depuis le portail clients sur le Web.*

#### **Absence manuelle**

L'utilisateur peut mettre le système manuellement en mode absence en appuyant sur l'icône absence. Quand le système est en mode absence, le fer à cheval est grisé et indique « absence ». Pour sortir du mode absence, appuyez sur l'icône annuler. En mode absence, les points de consigne absence sont utilisés pour contrôler le système. L'utilisateur peut modifier les valeurs par défaut des points de consigne absence en allant sur **menu** > **réglages** > **absence**.

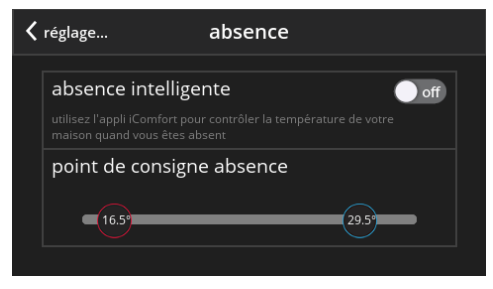

## *Smart Away*

Smart Away est une option qui peut être activée une fois que le compte a été créé et enregistré. Les informations des menus Info maison et Compte doivent toutes être remplies pour que cette option puisse être activée.

L'option Smart Away nécessite que l'application Thermostat iComfort soit active sur un appareil mobile (téléphone intelligent ou tablette) et que vous sovez connecté à votre compte. Wi-Fi et emplacement doivent aussi être activés sur l'appareil mobile. Sur les appareils Android, le mode emplacement doit être réglé sur « précision élevée ». Reportez-vous au guide de l'utilisateur de l'appareil mobile pour les instructions.

Smart Away peut aussi être activé depuis votre appareil mobile si vous avez installé l'application Thermostat iComfort de Lennox et êtes connecté. Allez à menu > réglages > absence et mettez **Smart Away** sur ON. Pour que votre appareil mobile puisse utiliser cette option, sélectionnez ON pour participer. L'option distance limite absence apparaît; la distance par défaut est d'un mille (3 km). Elle peut être comprise entre 2 et 6 milles (3,00 et 9,50 km).

#### **Limites absence intérieure et extérieure**

La limite absence intérieure peut être réglée à n'importe quelle valeur entre 2 et 6 milles (3,00 et 9,50 km) sur l'appareil mobile. Ce réglage peut être différent pour chaque appareil mobile participant. Quand un appareil mobile participant se trouve à l'intérieur de sa limite absence intérieure, le système n'est pas en mode Smart Away; le système utilise les points de consigne de température définis par le programme ou ceux définis manuellement.

Une fois la limite absence intérieure définie, la limite extérieure de chaque appareil mobile participant est calculé automatiquement par l'algorithme Smart Away.

#### **Points de consigne de transition**

Quand l'appareil mobile participant le plus proche se trouve entre les limites absence intérieure et extérieure, le thermostat affiche l'indicateur Smart Away. Le système utilise les points de consigne de transition pour chauffer ou climatiser la maison. Les points de consigne de transition de la température sont calculés automatiquement par l'algorithme Smart Away à l'aide d'une combinaison des points de consigne de la maison et absence.

#### **Points de consigne absence**

Une fois que tous les appareils mobiles participants se trouvent à l'extérieur de l'intervalle de transition, le thermostat continue à afficher l'indicateur Smart Away et les points de consigne absence spécifiés par l'utilisateur sont utilisés pour contrôler le système.

**Exemple** : Les points de consignes absence sont 65 ºF (18,5 ºC) pour le chauffage et 85 ºF (29,5 ºC) pour la climatisation. Quand la limite absence est réglée à deux milles pour tous les appareils mobiles participants et que l'appareil mobile participant le plus proche est à 0-2 milles (0-3,22 km) de la maison, l'utilisateur est considéré être à la maison; le système utilise les points de consigne du programme ou la valeur indiquée manuellement. Si l'appareil mobile participant le plus proche passe dans l'intervalle 2,1 à 8 milles (3,40 à 13,04 km), l'utilisateur est considéré être en transition et le système commence à augmenter ou à réduire le point de consigne du chauffage ou de la climatisation. Une fois que tous les appareils mobiles participants sont à plus de 8,1 milles (9,50 km) de la maison, le système utilise les points de consigne absence (65 ºF pour le chauffage et 85 ºF pour la climatisation).

#### **Appareils multiples**

Il est possible d'avoir plusieurs appareils mobiles participant à Smart Away avec ce système. La limite absence peut être la même ou non sur les différents appareils mobiles. Le thermostat n'affiche pas Smart Away tant que tous les appareils ne sont pas sortis de leur limite absence intérieure, et le système n'utilise pas les points de consigne absence réglés par l'utilisateur tant que tous les appareils ne se trouvent pas au-delà de leur limite extérieure.

Sur Android, à partir de la version 10, quand l'appli mobile peut accéder à l'emplacement de l'appareil, vous devez choisir « Autoriser en permanence » pour que Smart Away fonctionne correctement.

# *Feels Like (Température ressentie)*

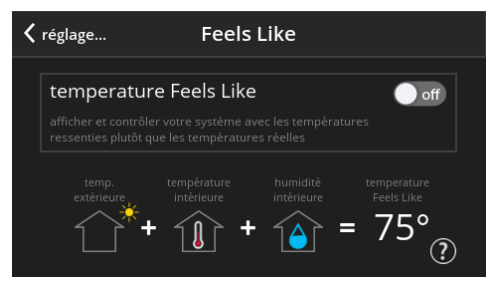

Contrôle précisément la température de la maison en déterminant la température ressentie en fonction de la température extérieure, de la température intérieure et de l'humidité relative intérieure.

• On/Off

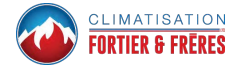

## *Ventilateur*

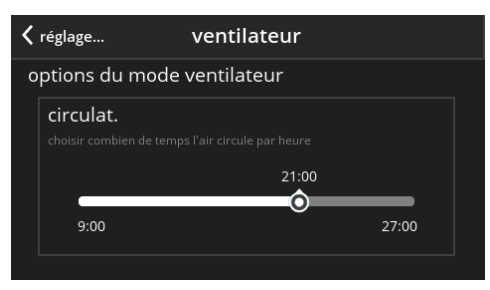

Définit combien de temps l'air circule par heure.

• Circulation *(9 à 27 minutes, valeur par défaut de 21 minutes)*

# *Chauffage/Climatisation*

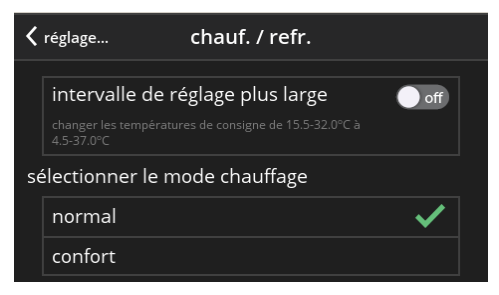

Réglages des points de consigne du chauffage et de la climatisation, du chauffage auxiliaire, de la protection de sécurité et autres réglages.

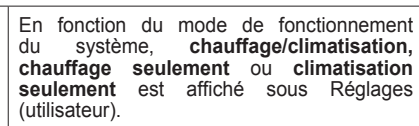

## **Intervalle de réglage plus large**

Contrôle les températures de chauffage et de climatisation avec un intervalle plus large des points de consigne

• On/Off – Change l'intervalle de températures de 60-90 °F (15,5-32 °C) à 40-99 °F (4,5-37 °C).

#### **Sélection du mode de chauffage (systèmes à thermopompe seulement)**

- Normal (chauffe la maison à la température désirée)
- Confort (chauffage ou climatisation à 2 stages, le deuxième stage est verrouillé jusqu'à ce que la demande soit satisfaite)

#### **Chauffage auxiliaire (systèmes à thermopompe seulement)**

• On/Off

 $\boxed{0}$ 

• Permet le fonctionnement du chauffage auxiliaire si la température tombe en dessous du point d'équilibre -20 à 75 °F (-29 à 24 °C), réglable

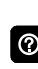

La sélection de **Chauffage auxiliaire** affiche un curseur pour régler les points d'équilibre. Le capteur de température extérieure optionnel est nécessaire pour permettre le fonctionnement avec des points d'équilibre.

## **Protection de sécurité**

• Protection de sécurité -30 à 100 °F (-1 à 38 °C), réglable. La valeur par défaut, si activé, est de 40 à  $90^{\circ}$ F (4.5 à 32 °C).

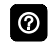

La **Protection de sécurité** avertit le propriétaire quand la maison est trop froide ou trop chaude.

# **Écran Humidité**

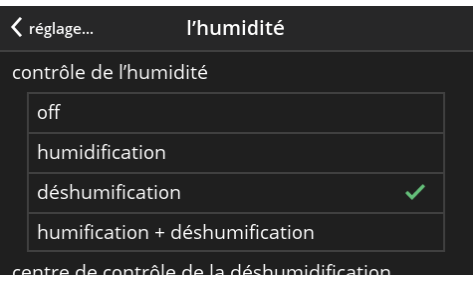

- **Off**
- Humidification
	- > Point de consigne HR de **45 %** réglable  $(15 \text{ à } 45 \%)$
- Déshumidification
	- > Point de consigne HR de **50 %** réglable (35 à 60 %)

• Humidification + Déshumidification

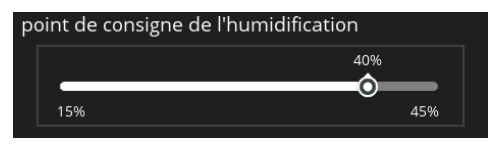

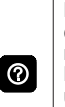

La sélection de **humidification** ou **déshumidification** affiche un curseur pour régler aux niveaux désirés. La sélection de **humidification + déshumidification** affiche un curseur pour régler les deux niveaux (humidification à gauche, déshumidification à droite).

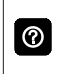

Le réglage **Point de rosée** n'est disponible qu'avec le capteur de température extérieure optionnel (-15 à 15 %, réglable, 0%).

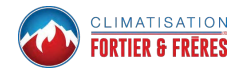

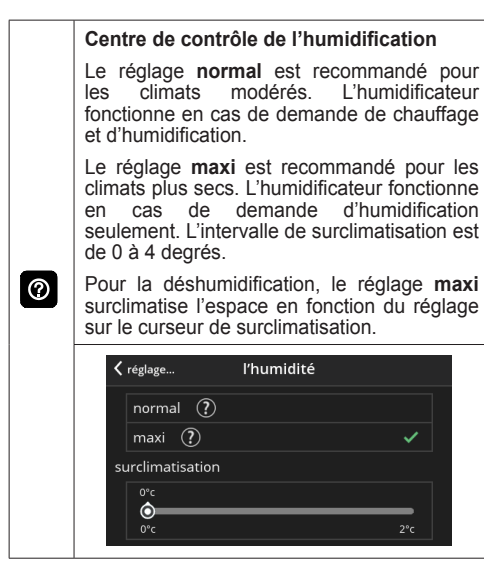

## *Notification*

- Remplacer le filtre 1
- Remplacer le filtre 2
- Remplacer la lampe UV
- Tampon d'humidificateur
- Entretien du PureAir™
- Réglages des rappels d'entretien
- Réglages pour tous les rappels :
- > **Désactivé**
- > 3, 6, 12, 24 mois ou date personnalisée
- > Basé sur la date ou le temps de fonctionnement

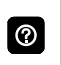

Appuyez sur **personnaliser** pour accéder à l'écran **Outil de réglage des dates** pour le réglage des dates personnalisées.

## *Ventilation*

Cette option n'apparaît que si un registre d'air frais, un VRE ou un VRC a été installé et configuré par l'installateur.

## *Sélection du menu*

Les choix de cette option sont :

- Temporisé ou ASHRAE (selon la configuration par l'installateur lors de l'installation du thermostat).
- On (toujours)
- Off (toujours).

La valeur par défaut est ASHRAE. L'installateur doit la changer à Temporisé si l'utilisateur préfère ce mode.

L'utilisateur peut aussi choisir « ventilation maintenant » pour démarrer la ventilation immédiatement. Les options sont 10, 20, 30, 40 et 50 minutes, 1 heure, 1,5 heure, 2 heures, 2,5 heures, 3 heures, 3,5 heures, 4 heures et personnalisé. Personnalisé permet aussi de choisir une durée spécifique.

Avec un ventilateur à deux vitesses, le ventilateur fonctionne à grande vitesse quand *ventilation maintenant* est actif.

Une fois que la ventilation a démarrée, une notification apparaît sur la droite de l'écran d'accueil indiquant l'heure à laquelle le cycle spécifique se terminera et l'option d'annuler la demande.

## *Qu'est-ce que ASHRAE?*

ASHRAE 62.2 est la norme nationale qui fournit des méthodes pour obtenir une qualité de l'air intérieur acceptable dans les résidences typiques. Elle a été mise au point et est maintenue à jour par l'ASHRAE (*American Society of Heating and Air-Conditioning Engineers*). L'une des trois composantes principales standard est la Ventilation de toute la maison qui rejette l'air intérieur vicié et le remplace par de l'air extérieur frais.

Le ventilateur d'évacuation dilue l'air dans l'espace d'habitation principal avec de l'air extérieur pour retirer les contaminants indésirables provenant des gens, des animaux de compagnie, des produits de nettoyage, etc. Le débit du ventilateur de la maison est déterminé en fonction de la surface au sol et du nombre de pièces. Le ventilateur de la maison remplace plusieurs fois l'air de la maison chaque jour. Le fonctionnement peut être continu ou intermittent (débit d'air beaucoup plus important assuré par une minuterie) si 1 zone ou moins.

Pour plus d'information sur ASHRAE, aller à https:// www.ashrae.org.

## *Notification*

- Remplacer le filtre 1
- Remplacer le filtre 2
- Remplacer la lampe UV
- Remplacer le tampon d'humidificateur
- Entretien du PureAir™
- Réglages des rappels d'entretien
- En attente du pic de charge du fournisseur d'électricité
- Réglages pour tous les rappels :
- > **Désactivé**
- > 3, 6, 12, 24 mois ou date personnalisée
- > Basé sur la date ou le temps de fonctionnement

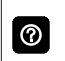

Appuyez sur **personnaliser** pour accéder à l'écran **Outil de réglage de la date** pour le réglage des dates personnalisées.

## *Économies d'énergie*

Cette option nécessite XX.XX.xxx ou plus. Allez à menu > réglages > généralités > à propos pour vérifier la version du matériel du thermostat.

L'option Économies d'énergie est obligatoire en Californie. L'inscription au programme d'économie d'énergie permet au fournisseur d'électricité de contrôler votre thermostat pendant les périodes de pic de consommation. Un icône sur la page d'accueil indique que le système est en mode d'économie d'énergie actif. L'inscription se fait en deux étapes. La première étape exige que le consommateur s'inscrive auprès de son fournisseur d'électricité avant que le thermostat puisse être réglé pour tirer parti de l'option d'économie d'énergie.

#### **Activer les économies d'énergie**

Allez à Menu > Réglages > Réglages énergétiques et activer les économies d'énergie. Ceci permet d'obtenir automatiquement la certification nécessaire pour votre thermostat.

Une fenêtre contextuelle apparaît pour indiquer si l'économie d'énergie a été activée correctement ou non.

En cas d'erreur, le thermostat continue à essayer d'obtenir le certificat. Nous vous conseillons donc d'attendre 5-10 minutes avant de réessayer.

#### **S'inscrire aux économies d'énergie**

L'écran suivant vous permet de vous inscrire aux économies d'énergie. Suivez les instructions à l'écran. Des instructions détaillées sont affichées.

#### **Réglages des économies d'énergie**

Cet écran vous permet d'utiliser les points de réglage de température ou de prix par défaut de votre fournisseur d'énergie. Vous pouvez aussi personnaliser ces réglages en sélectionnant :

- 1. Points de consigne du pic de charge actif à l'aide des options suivantes :
	- Valeur par défaut
	- Déport
	- Points de consigne personnalisés
	- Seuil du prix de pic
- 2. Points de consigne du pic de prix actif à l'aide des options suivantes :
	- Valeur par défaut
	- Déport
	- Points de consigne personnalisés
	- Filtre d'économies d'énergie
- 3. Réinitialisation des réglages d'économie d'énergie aux valeurs usine

#### **Annuler l'économie d'énergie en cours**

Cette option d'annulation apparaît sur la droite de l'écran d'accueil. Si vous essayez de modifier un des réglages suivants pendant qu'une économie d'énergie est active, une fenêtre contextuelle apparaît pour vous demander de confirmer que vous voulez annuler l'économie d'énergie active, ce qui peut entraîner une augmentation de la consommation pendant la période :

- Réglage manuel du point de consigne de la température
- Choix d'un programme
- Modification du mode de fonctionnement
- Annulation manuelle de l'économie d'énergie depuis l'indicateur sur la page d'accueil **Annulation de l'inscription aux économies d'énergie**

Vous pouvez annuler votre inscription aux économies d'énergie en allant à Menu > Réglages > Économies d'énergie > Réglages énergétiques > Réglages des économies d'énergie aux valeurs usine.

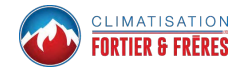

# *Réglages avancés*

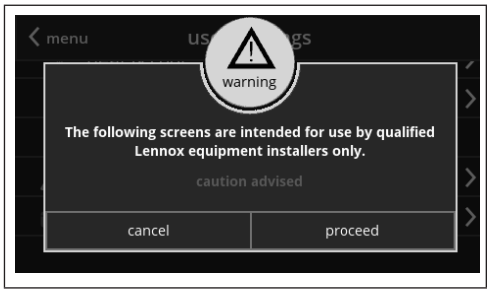

Voir les détails dans les instructions d'installation jointes. Les Réglages avancés ne doivent être modifiés que par l'installateur ou un technicien de CVAC.

# **AVERTISSEMENT**

Une installation, un réglage, une modification, une maintenance et/ou un entretien incorrects peuvent entraîner des dommages matériels ou des blessures graves, voire mortelles.

L'installation et l'entretien doivent être assurés par un installateur de CVCA professionnel certifié (ou l'équivalent) ou par une société de service.

## *Généralités*

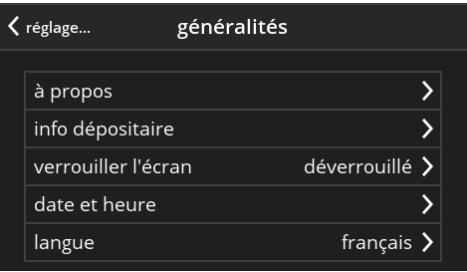

- À propos
	- > Numéro de modèle du thermostat
	- > Numéro de modèle du contrôleur
	- > Numéro de série du contrôleur
	- > Révision du matériel du contrôleur
	- > Révision du logiciel du contrôleur
		- Révision du logiciel
		- Dernière mise à jour
	- > Mise à jour du logiciel
		- Mises à jour automatiques (on/off)
		- Vérifier les mises à jour maintenant
- Info dépositaire
	- > Numéro du dépositaire
	- > Nom
	- > Pays/région
- > Adresse 1
- > Adresse 2
- > Ville
- > Province
- > Code postal
- > Téléphone
- > Courriel
- > Site Internet

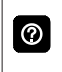

Entrez l'information du dépositaire avec l'outil clavier. Le dépositaire peut aussi entrer l'information pendant l'installation.

- > Accès dépositaire
	- À distance (on/off)
	- Alertes et notifications (on/off)

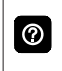

Le propriétaire peut autoriser/interdire l'accès par le dépositaire à l'information, aux alertes et aux notifications pour le dépannage.

- Verrouillage de l'écran (empêche de changer les réglages du thermostat)
	- > Déverrouillé (pas de sécurité)
	- > Partiellement verrouillé (empêche de changer les réglages des menus; les points de consigne peuvent être modifiés)
	- > Verrouillé (empêche de changer les réglages du thermostat)

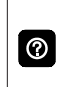

L'icône cadenas sur l'écran d'accueil indique un écran verrouillé ou partiellement verrouillé. Pour déverrouiller, appuyez sur l'icône cadenas pendant 5-6 secondes.

- Date et heure
	- > 12 ou 24 heures

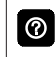

La date et l'heure sont automatiquement réglées si le thermostat est connecté au réseau wi-fi.

- Langue
	- > English
	- > **Français**
	- > Español

## *Affichage*

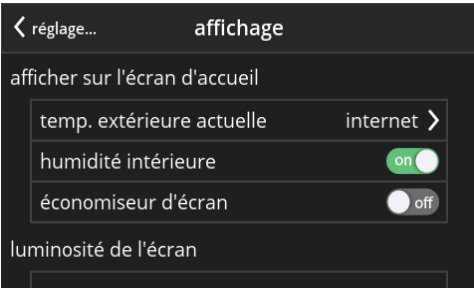

• Affichage de la température extérieure

> Off

- > Internet (connexion Internet nécessaire)
- > Capteur (nécessite l'installation d'un capteur de température extérieure et son activation sous Réglages avancés > Capteur extérieur).
- Humidité intérieure
	- > On
	- > Off
- Économiseur d'écran
	- > On
	- > Off

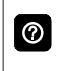

L'économiseur d'écran par défaut éteint l'affichage (si activé). Touchez l'écran pour allumer l'affichage.

• Luminosité de l'écran

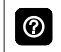

Un curseur permet de régler la luminosité de l'écran (0 à 100 %).

- Unité de température
	- > °F
	- > **°C**
- Nettoyer l'écran

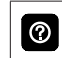

Délai de trente (30) secondes pour permettre de nettoyer l'écran sans changer les réglages.

## *Info maison*

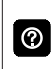

Cette section ne peut être complétée qu'après avoir établi une connexion Wi-Fi sécurisée et connecté le thermostat au serveur Lennox.

Une fois connecté au serveur Lennox, vous pouvez entrer l'information suivante pour votre thermostat.

- Maison
- Pays/région
- Adresse 1
- Adresse 2
- Ville
- Code postal

## *Compte*

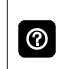

Cette section ne peut être complétée qu'après avoir établi une connexion Wi-Fi sécurisée et connecté le thermostat au serveur Lennox.

Une fois connecté au serveur Lennox, vous pouvez entrer l'information suivante pour votre thermostat.

Vos options sont:

- Connexion
- Créer un nouveau compte
- Générer un NIP

#### **Connexion**

Utilisez cette option si vous avez déjà créé un compte utilisateur et associé votre thermostat à ce compte.

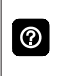

Si vous avez oublié votre mot de passe, l'écran **Info compte** offre une option pour que le serveur Lennox vous envoie votre mot de passe par courriel.

#### **Créer un nouveau compte**

Si vous n'avez pas de compte avec Lennox, vous pouvez en créer un maintenant. Champs à remplir :

- Prénom
- Nom
- Téléphone
- Nom de connexion
- Mot de passe
- Recevoir des alertes et des rappels par courriel
- Permettre au dépositaire de recevoir des alertes prédéfinies et de dépanner votre système à distance
- Accepter le Contrat de licence d'utilisation de Lennox

Une fois que vous avez reçu la confirmation que votre compte a été créé, vous devez associer votre système à votre compte.

## **Générer un PIN**

Choisissez l'option générer un NIP. Un NIP à cinq chiffres sera affiché. Prenez-en note.

*Note:* Le NIP n'est valable que pendant 15 minutes. Après ce délai, vous devez en générer un nouveau.

Allez à **https://www.lennoxicomfort.com :**

- 1. Cliquez sur votre **nom de connexion** dans le coin supérieur droit.
- 2. Cliquez sur **ajouter icomfort**.
- 3. Entrez votre NIP à cinq chiffres et sélectionnez **ajouter**.

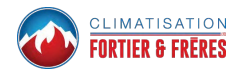

## **Connexion Wi-Fi et dépannage**

Les réseaux sans fil compatibles avec ce système sont :

- 802.11b est la bande à 2,4 GHz (11 Moctets/s maxi)
- 802.11g est la bande à 2,4 GHz (54 Moctets/s maxi)
- 802.11n est la bande à 2,4 GHz (130 Moctets/s maxi)

Permet de connecter le thermostat à un réseau sans fil sécurisé de la maison.

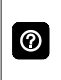

 $\odot$ 

 $\circ$ 

En cas de problèmes avec la connexion au routeur, assurez-vous qu'il est réglé sur 802.11 b, a ou n. Sur certains routeurs récents, cette connexion est désactivée.

Un routeur avec connexion Bonjour est nécessaire pour cette fonction. Vérifier les fonctions du routeur si le thermostat ne se connecte pas. Apple Bonjour® est une implémentation de Zeroconf (réseaux sans configuration), un groupe de technologies qui comprend la découverte du service, l'affectation des adresses et la résolution des noms des hôtes.

N'utilisez jamais un compte d'invité de la maison.

N'utilisez jamais une connexion ouverte (non sécurisée).

Utilisez toujours une connexion sécurisée située physiquement dans la maison dans laquelle est installé le thermostat.

Appuyez sur l'icône Menu dans le coin supérieur gauche de l'écran.

- 1. Appuyez sur l'option réglages du menu.
- 2. Si la Wi-Fi est désactivée, appuyez sur l'icône > pour l'activer. L'écran Wi-Fi s'affiche pour permettre de l'activer (On).

#### **Point d'accès Wi-Fi visible de la maison**

- 1. Appuyez sur réseau Wi-Fi pour afficher la liste des réseaux Wi-Fi visibles à proximité du thermostat.
- 2. Sélectionnez le réseau du propriétaire et tapez le mot de passe. Appuyez sur rejoindre pour continuer.
- *REMARQUE : le thermostat peut se connecter à un routeur sans fil utilisant jusqu'à 32 caractères pour le nom du point d'accès (visible ou caché).*
- *REMARQUE : sélectionnez afficher le mot de passe pour voir les caractères au fur et à mesure qu'ils sont tapés. Le thermostat supporte un mot de passe de 63 caractères maximum. Le mot de passe ne peut pas contenir les symboles % ou #.*
- 3. Après connexion au réseau, le nom du point d'accès apparaît à côté des réseaux Wi-Fi.

## **Point d'accès Wi-Fi caché de la maison**

- 1. Appuyez sur réseau Wi-Fi. Descendez jusqu'à autres.
- 2. Entrez l'information du réseau. Vous aurez besoin du nom du point d'accès et du type de sécurité utilisé. Sélectionnez Sécurité. Les options sont aucune, WEP, WPA et WPA2. Si le réseau Wi-Fi de la maison n'est pas sécurisé, la sécurité Wi-Fi doit être activée (WEP, WPA ou WPA2) sur le routeur avant de continuer. Reportez-vous à la documentation du routeur pour l'activation de la sécurité Wi-Fi.
- 3. Entrez le mot de passe.
- *REMARQUE : sélectionnez afficher le mot de passe pour voir les caractères au fur et à mesure qu'ils sont tapés. Le thermostat supporte un mot de passe de 63 caractères maximum.*
- 4. Appuyez sur rejoindre pour continuer.
- 5. Après connexion au réseau caché, le nom du point d'accès apparaît à côté des réseaux Wi-Fi.

Une fois connecté au réseau visible ou caché, une marque apparaît au-dessus des icônes routeur et Internet.

#### **Terminologie des connexions sans fil**

La terminologie suivante est utilisée :

- Indication de puissance du signal reçu (RSSI). Indique la puissance du signal du routeur Wi-Fi reçue par l'appareil (téléphone intelligent, etc.). Par conséquent, plus la RSSI est élevée (ou moins négative sur certains appareils), plus le signal est puissant.
- Adresse IP (Internet Protocol). Il s'agit d'une adresse affectée par votre routeur à chaque appareil du réseau (ordinateur, imprimante, thermostat, etc.).

 $\circ$ 

La connexion au serveur Lennox par votre fournisseur Internet peut prendre jusqu'à 4-5 minutes en fonction de la vitesse de la connexion Wi-Fi et de la disponibilité du serveur.

#### **Conseils de dépannage**

Installez le thermostat et le routeur à l'écart des appareils qui pourraient interférer avec les communications sans fil. Exemples d'appareil pouvant causer des interférences :

- Fours à microondes
- Appareils photo sans fil
- Téléphones portables et bases
- Moniteurs pour bébé
- Haut-parleurs sans fil
- Appareils Bluetooth
- Ouvre-porte de garage
- Appareils sans fil des voisins

Pour éliminer une source d'interférences possible, éteignez provisoirement les appareils un par un pour voir si la performance Wi-Fi s'améliore.

#### **Détermination de la puissance du signal de la connexion sans fil**

La puissance idéale du signal pour le thermostat est de -1 à -69 RSSI (Indication de puissance du signal reçu). La puissance du signal est affichée sur l'écran du thermostat.

- 1. Appuyez sur **RÉGLAGES RÉSEAU**; cet écran affiche une représentation graphique des réseaux sans fil OUVERTS et SÉCURISÉS et des options pour ajouter un réseau.
- 2. Sélectionnez le point d'accès auquel le thermostat est déjà connecté.
- 3. Lors de la sélection de l'icône info, un écran apparaît avec l'option d'oublier le réseau et l'adresse IP affectée au thermostat par le routeur (filtre d'adresse locale, DNS et RSSI).

4. Si le RSSI est compris entre -9 et -69, le signal est suffisamment puissant. Sinon, placez le routeur plus près du thermostat, ajoutez un répéteur ou déplacez le thermostat. Changer l'orientation des antennes du routeur peut résoudre le problème.

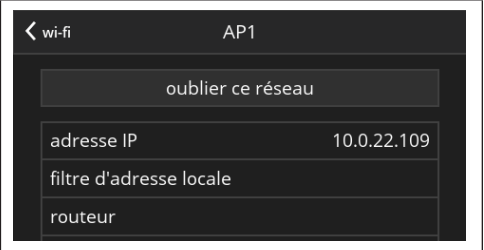

#### **Autre méthode de connexion au serveur Lennox**

Une autre méthode d'essai utilise votre téléphone cellulaire.

- 1. Activez l'option point d'accès mobile de votre téléphone.
- *REMARQUE : tous les plans de données n'autorisent pas cette fonction. Vérifiez auprès de votre fournisseur de service.*
- 2. Connectez le thermostat à votre point d'accès.
- 3. Il peut falloir jusqu'à cinq minutes pour vous connecter au serveur Lennox.
- 4. Si vous pouvez vous connecter, cela signifie que la Wi-Fi du thermostat fonctionne.

## **Applications mobiles (appli)**

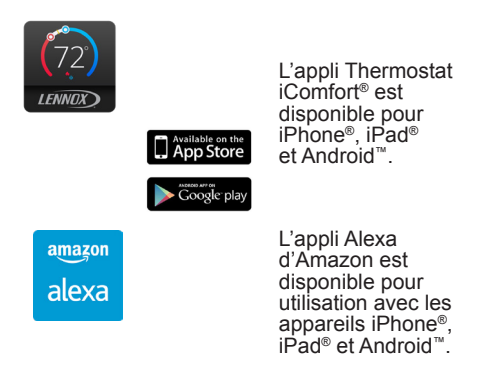

Apple, le logo Apple, iPhone et iPad sont des marques de commerce d'Apple, Inc. aux États-Unis et dans d'autres pays.

Android est une marque de commerce de Google, Inc., mentionnée avec l'accord de Google.

Amazon, Echo, Alexa et tous les logos associés sont des marques de commerce d'Amazon.com, Inc. ou de ses filiales.

#### **Appareils compatibles avec Alexa d'Amazon**

Cette section fournit de l'information de base sur la manière de connecter le thermostat à votre appareil Amazon à l'aide de la technologie de la reconnaissance de la parole. Elle contient également les commandes vocales de base qui permettent de contrôler votre thermostat.

#### **Configuration**

Vous devez avoir un *appareil compatible avec Alexa d'Amazon* installé et connecté au réseau Wi-Fi de la maison. Utilisez la procédure suivante pour activer la fonction Skill du thermostat ultra intelligent iComfort S30 avec l'appli mobile *Alexa d'Amazon*.

- 1. Téléchargez et installez l'appli Alexa d'Amazon sur votre appareil mobile.
- 2. Lancez l'appli Alexa d'Amazon.
- 3. Recherchez « Lennox » dans la section Skills ou Smart Home Skills de l'appli Alexa d'Amazon et activez Skill (Enable Skill) pour l'option Skill du iComfort Lennox.
- 4. Connectez-vous avec le nom d'utilisateur et le mot de passe iComfort Lennox.
- 5. Votre compte Lennox devrait maintenant être correctement connecté à Alexa d'Amazon.
- 6. Vous pouvez maintenant ajouter le thermostat iComfort à Alexa à l'aide d'une des deux options suivantes:
	- Cliquez sur « Discover Devices » dans la section Smart Home de l'appli Alexa OU
	- Demandez à Alexa de découvrir votre thermostat iComfort en disant « Alexa, discover my devices ».

Sous « Smart Home » dans l'appli Alexa, la liste des appareils découverts devrait inclure le nom de votre ou vos thermostats. Le nom du système ou des zones est affiché sur l'écran d'accueil du thermostat au-dessus de l'affichage de la température intérieure.

N'utilisez que le nom exact de chaque système tel qu'affiché sur l'écran du thermostat pour donner des commandes

vocales. Par exemple, « Alexa, change the 'Hallway' to 68 degrees » fonctionnera mais « Alexa, change the 'Hallway thermostat' to 68 degrees » ne fonctionnera pas.

**Si plusieurs thermostats sont installés dans la maison, chaque thermostat doit avoir un nom unique.** De plus, chaque zone doit aussi avoir un nom unique comme bedroom, kitchen, den, etc.

Alexa supporte le mode de fonctionnement Feels Like s'il est utilisé par le thermostat.

*REMARQUE : pour changer le nom du système, sélectionnez*  **menu** *>* **réglages** *>* **nom** *sur l'écran d'accueil du thermostat. Pour changer le nom d'une zone spécifique, allez à l'écran d'accueil et sélectionnez*  **menu** *>* **réglages** *>* **iHarmony***, puis sélectionnez la zone spécifique dont vous voulez changer le nom.*

#### **Commandes vocales Alexa pour le Skill Lennox**

1. Régler le système à une température spécifique:

«Alexa, set (nom du thermostat) to 75 degrees »

« Alexa, set (nom du thermostat) temperature to 75 »

« Alexa, set (nom du thermostat) to 75 »

« Alexa, change temperature to 75 » Alexa demandera de confirmer le nom du système; répondre simplement avec le nom du thermostat.

« Alexa, turn temperature to 75 » Alexa demandera de confirmer le nom du système; répondre simplement avec le nom du thermostat.

2. Augmenter la température d'une valeur donnée:

« Alexa, increase (nom du thermostat) by 3 degrees »

« Alexa, increase (nom du thermostat) temperature by 3 degrees »

« Alexa, raise (nom du thermostat) by 3 degrees »

3. Augmenter la température de 2 degrés:

« Alexa, increase (nom du thermostat) temperature »

« Alexa, heat up (nom du thermostat) »

4. Réduire la température d'une valeur donnée:

« Alexa, decrease (nom du thermostat) by 3 degrees »

« Alexa, lower (nom du thermostat) temperature by 3 degrees »

« Alexa, decrease (nom du thermostat) temperature by 3 degrees »

5. Réduire la température de 2 degrés:

« Alexa, lower (nom du thermostat) temperature »

« Alexa, cool down (nom du thermostat) »

« Alexa, make (nom du thermostat) colder »

6. Demander la température actuelle:

« Alexa, what is the temperature of (nom du thermostat)? ». Alexa répondra avec la température actuelle.

7. Demander les points de consigne du thermostat:

« Alexa, what is the (nom du thermostat) set to? » Alexa répondra avec les points de consigne actuels du thermostat et le mode du thermostat (heat, cool ou auto).

Si l'utilisateur demande à Alexa d'augmenter ou de réduire la température sans spécifier de combien, Alexa changera la température de deux degrés.

## **Changer à Celsius**

Sur l'appli mobile Alexa d'Amazon, sélectionnez l'icône à trois barres dans le coin supérieur gauche de l'écran.

- 1. Sélectionnez **Settings**.
- 2. Choisissez l'appareil d'Amazon.
- 3. Sélectionnez **Measurement Units** dans le menu.
- 4. Cliquez **ON** Unités de température– Utiliser les unités métriques pour la température.

*REMARQUE : bien que le thermostat Lennox supporte les réglages au demi-degré près en Celsius, Alexa ne supporte que les degrés entiers. Le premier réglage consistera à régler la température sur une valeur entière si ce n'est pas déjà fait.*

## **Mode Chauffage et Climatisation**

Alexa contrôle le thermostat un peu différemment quand il est en mode Chauffage • Climatisation. En mode Chauffage et Climatisation, le système peut basculer automatiquement entre chauffage et climatisation selon les besoins.

Par exemple, si vous demandez à Alexa de régler la température à 70 degrés, votre thermostat utilisera cette valeur comme température intermédiaire, réglant le point de consigne du chauffage à 69 et le point de consigne de la climatisation à 72. Alexa confirmera votre demande en disant « Hallway is in auto mode, aiming for 70 degrees ».

#### *REMARQUE :*

- 1. Le mode (chauffage seulement, climatisation seulement, etc.) du thermostat ne peut pas être changé avec Alexa.
- 2. Si le thermostat est en mode absence ou absence intelligente, les commandes vocales pour changer la température ne fonctionneront pas.

3. En ce moment, une seule maison figurant sur le compte iComfort Lennox peut être couplée à Alexa. Si plusieurs maisons sont associées au compte iComfort, il n'est pas possible de choisir la maison à coupler à Alexa. Pour vérifier les maisons associées au compte, visitez:

#### **https://www.lennoxicomfort.com**

## **Google Home et Assistant**

Téléchargez l'application Google Home de Google Play ou de l'App Store™ sur un téléphone ou une tablette compatible. Puis suivez les invites pour terminer l'installation.

Une fois que vous avez ajouté le thermostat à votre application Google Home, installez l'application Google Assistant (Android ou iOS) pour le contrôler vocalement.

*REMARQUE : il est possible que l'application Google Assistant soit déjà installée sur votre Android.*

## *Fonctions du programme*

La température ne peut pas être changée quand un programme est utilisé. Si vous essayez de modifier la température dans l'un de ses modes, l'Assistant Google répond en « mode non pris en charge ».

## *Mode Chauffage / Climatisation (basculement automatique)*

Bien que Google Assistant supporte les réglages de température en mode chauffage / climatisation, il ne le fait quand maintenant l'intervalle de températures en vigueur. Par exemple, si vous réglez le chauffage à 60 ºF et la climatisation à 80 ºF sur le thermostat, vous avez défini un intervalle de températures de 20°. Tout réglage de Google Assistant, que ce soit au moyen de l'application ou d'une commande vocale, maintiendra un intervalle de 20°. Donc, si vous changez le chauffage à 65 ºF, le thermostat indiquera 65 ºF pour le chauffage et 85 ºF pour la climatisation. Le réglage de la climatisation maintient également l'intervalle de températures. Dans l'application Google Home, l'image du thermostat affiche uniquement la température médiane approximative entre les points de consigne du chauffage et de la climatisation en vigueur. Dans cet exemple, elle afficherait 75 ºF.

## *Aide supplémentaire*

Pour en apprendre davantage, allez sur l'aide clients de  $l$  ennox  $\lambda$   $\cdot$ 

http://www.support.lennoxicomfort.com/help/index.html

ou

sur l'aide en ligne de Google à g.co/home/help.

**IFTTT**

Téléchargez l'application IFTTT de Google Play ou de l'App Store™ sur un téléphone ou une tablette compatible. Puis suivez les invites pour terminer l'installation.

## *Aide supplémentaire*

## *Pour en apprendre davantage, allez sur le portail clients de Lennox à :*

http://www.support.lennoxicomfort.com/help/index.html

ou

sur l'aide en ligne de IFTTT à https://ifttt.com/about.

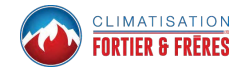

# Index

# **A**

Absence 17 Affichage 25 Affichage de l'humidité 6 Affichage de l'humidité intérieure 26 Affichage température extérieure 26 Alexa 30 Applications mobiles 30 ASHRAE 22

## **C**

Centre de contrôle de l'humidification 21 Chauffage auxiliaire 19 Chauffage/Climatisation 19 Choix de la langue 25 Commandes vocales Alexa pour le Skill Lennox 31 Compte 26 Comptes d'invités 28 Conseils de dépannage 4 Création d'un compte 27

## **D**

Dépannage Wi-Fi 30

#### **E**

Économies d'énergie 22

*Annulation de l'inscription aux économies d'énergie 23 Annuler l'économie d'énergie en cours 23* Économiseur d'écran 26

Écran de réglage de la température de chauffage uniquement<sup>5</sup> Écran de réglage de la température de climatisation uniquement 4 Écran Humidification 20

#### **F**

Feels Like 18

## **G**

Générer un NIP 27 Google Home et Assistant 33

## **H**

Horaire IQ (Schedule IQ) 14

## **I**

Icônes (écran)

*Absence 12* Icônes (écran d'accueil)

*Smart Away est annulé pour le moment 12* IFTTT 33 Indication de puissance du signal reçu (RSSI) 29

*Connexion 29* Information maison 26 Intervalle plus large des points de consigne de température 28

#### **L**

Luminosité de l'écran 26

# **M**

Menu 13 Modes 6 Modification des programmes 14 Mot de passe oublié 27

## **N**

Nettoyer l'écran 26 Notifications 13, 21, 22

## **P**

Point d'accès caché 28 Point d'accès visible 29 Programmes 6 Protection de sécurité 20 Puissance du signal sans fil 28

## **R**

Rapport de rendement 13 Réglages avancés 24 Réglages de température 7

## **S**

Smart Away

*Économies d'énergie 12* Surclimatisation 21

## **T**

Température extérieure 6 Terminologie des connexions sans fil 29

## **V**

Ventilateur 19 **Ventilation** *ASHRAE 22 Temporisé 21* Verrouillage de l'écran 25

## **W**

Wi-Fi 16

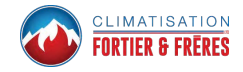